# **Leica Infinity**

Training materials - GNSS Processing

How to process GNSS Baselines

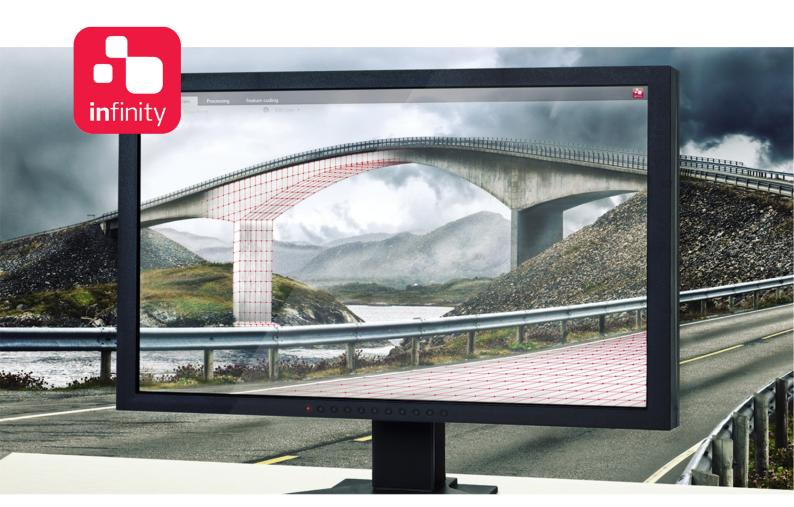

Version 1.0 **English** 

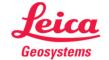

## Introduction

This is a step-by-step tutorial in which you learn how to import GNSS raw data, create and process the baselines and finally print a report and store the results.

Data from six receivers have been collected in one session and are processed with respect to a reference station to create six independent baselines.

The functionality discussed in this guide requires the GNSS Processing license.

The data from the following folders will be used in this tutorial:

- Data all GNSS raw data
- C-SYS contains the coordinate system and the geoid files.

#### **Table of Contents**

| 1. | Import data       | 4  |
|----|-------------------|----|
| 2. | Process baselines | 5  |
| 3. | View the results  | 8  |
| 4. | Create a report   | 10 |
| 5. | Store the results | 10 |

### 1. Import data

1.1 Start **Infinity** and create a new project. To From Poscaling Soften Summy Provide Light Station Observation Light Manager import the data, select **Import** from the **Home** ribbon bar. 1.2 In the **Import** dialog navigate to the GNSS data folder, select all the files and select **Import** to import the data using the default settings. Use Control+"A" to select all files. To import the coordinate system, select 1.3 Import from the ribbon bar and in the Import dialog navigate to directory C-SYS, select file TRFSET.DAT and select Import.

Assign the imported Coordinate System to the project by clicking on the icon on the right side of the Status bar, then select UTM32N.

1.5 To view the imported points, click on the View tab.

#### 2. Process baselines

2.1 Switch back to the data Inspector and select the GNSS tab.

If the GNSS Intervals view is not available, you can display it by selecting the toggle button in the top right corner of the Inspector.

2.2 To set WIDN as a reference, highlight interval WIDN in the **Inspector** and select **Set Reference** from the **Processing** tab in the ribbon bar or right-click for context menu.

 The interval for point WIDN is now marked in red.

- To assign a control point to an interval and edit its coordinates before using it for processing, highlight the respective interval and change the Point Role field in the Property Grid to Control, by selecting the Assign Control Point button . The WGS84 Position fields will then become editable prompting for data input.
- In this tutorial, WIDN is used as control point, as it was imported from a file that included reference station information. In such cases, the control point role is automatically assigned to the interval on import.

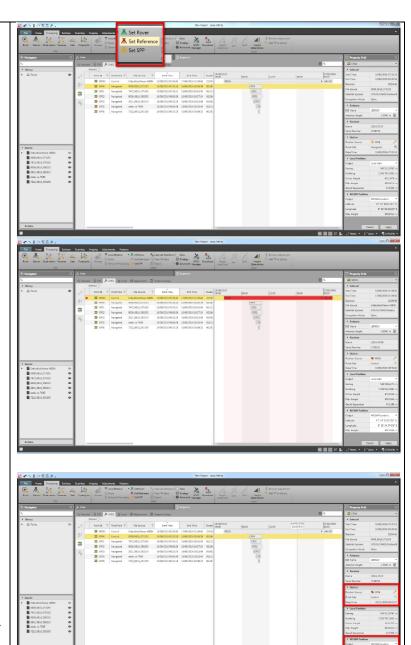

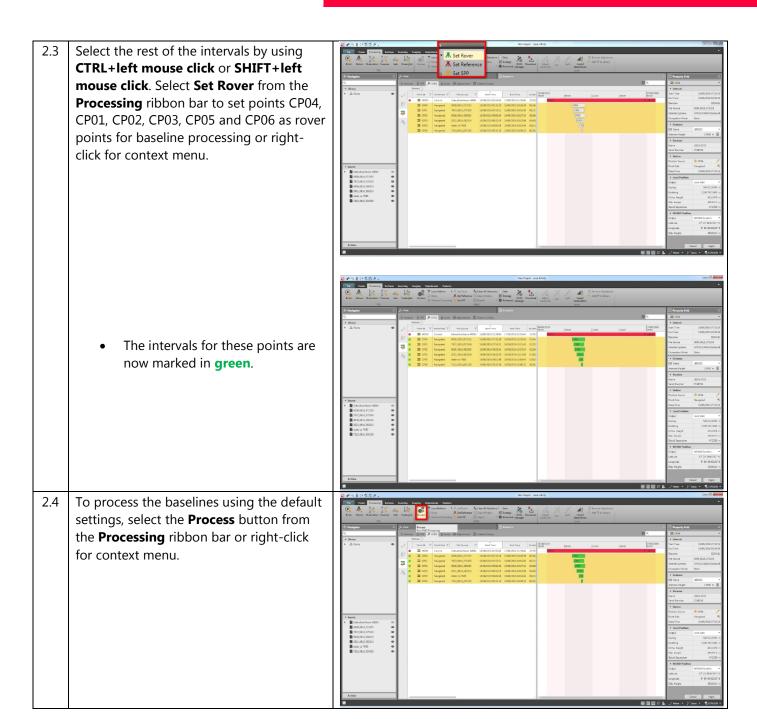

#### 3. View the results

3.1 After processing is complete, the **Results** page in the GNSS tab of the Inspector opens automatically. 3.2 To drill in the results and view information Code & Agent Join Soft Height Developed Adjust Join Soft Height Developed Level Line on baseline processing, select the button that is on the right side of the Name 24/10/2016 13:59:42 column in the **GNSS** tab of the **Inspector**. Information on processing results can be seen here: Stored Status, Solution Type, Frequencies, Duration, etc.

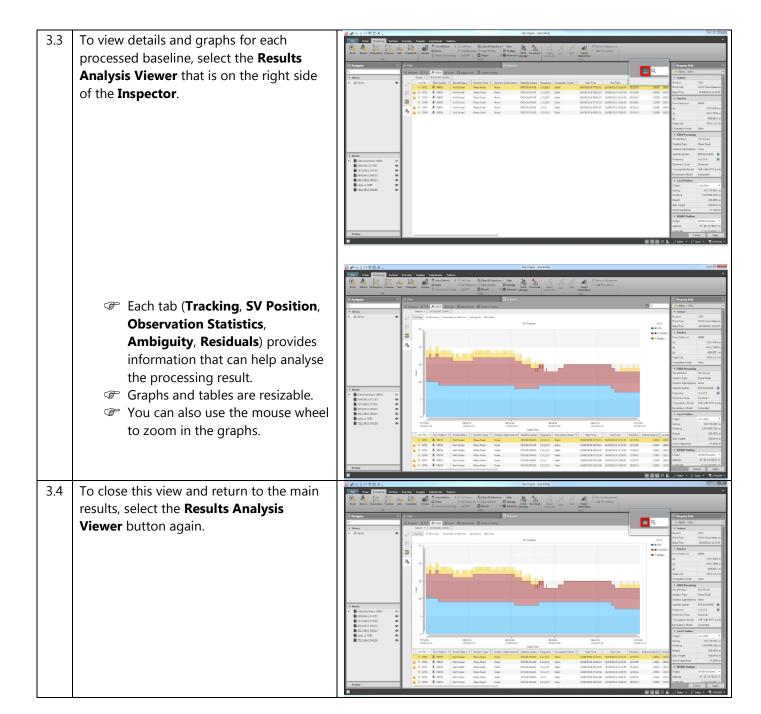

#### 4. Create a report

4.1 To create a report, select one or more baselines and choose **Report** from the **Processing** ribbon bar or right-click for context menu.

There are two kinds of Reports: **Summary** and **Detail**.

- In case you need to change the Report Header, select **Edit** and follow the instructions on the screen.
- The **Detail** report includes the contents of the **Summary** report as well as additional graphs for signals tracked, satellite azimuth and elevation, and also observation statistics and information on ionospheric model, observation residuals and tracking status.
- In case you need to reset the Report Header to the default one, select **Reset**.

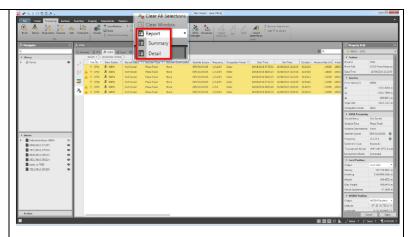

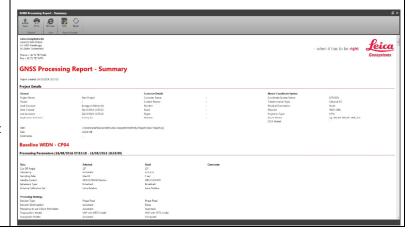

#### 5. Store the results

5.1 To return to the **GNSS Results** view, save the Report and close the Report window.

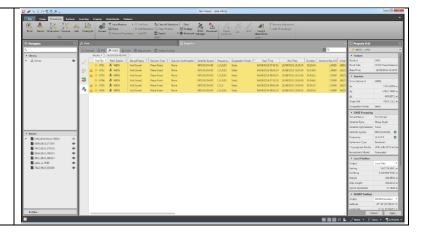

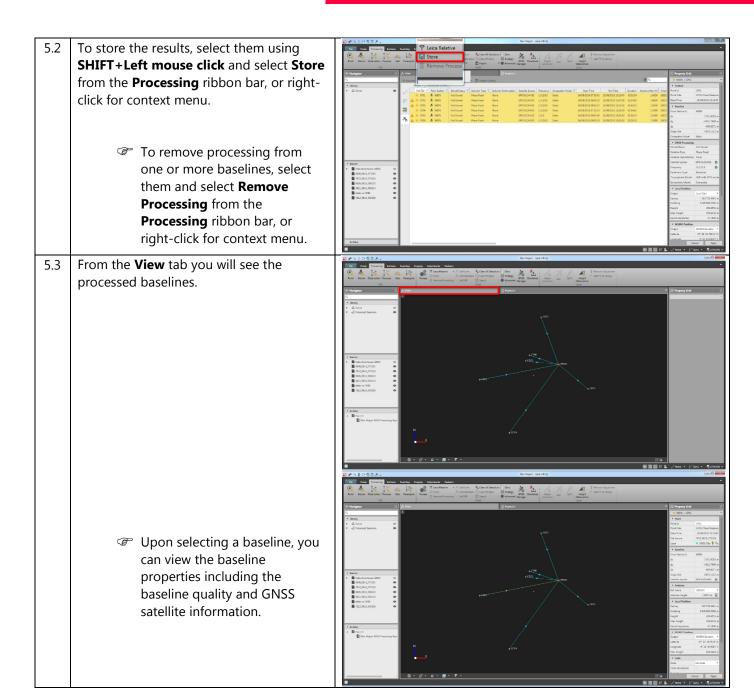

Original text Published in Switzerland © 2017 Leica Geosystems AG, Heerbrugg, Switzerland

Leica Geosystems AG
Heinrich-Wild-Strasse
CH-9435 Heerbrugg
Switzerland
Phone +41 71 727 31 31
www.leica-geosystems.com

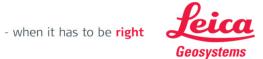